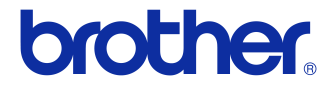

# **Benutzerhandbuch**

### Etikettendrucker QL-710W/720NW

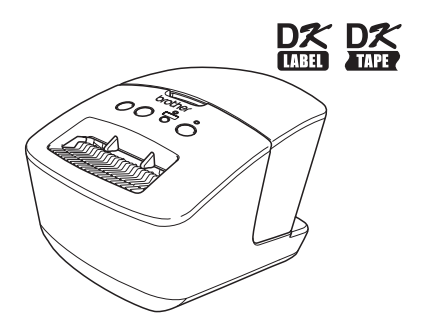

Verwenden Sie das Gerät erst, wenn Sie das Benutzerhandbuch gelesen und verstanden haben.

Bewahren Sie dieses Handbuch in der Nähe des Druckers auf, damit Sie bei Bedarf immer darauf zugreifen können.

Nicht alle Modelle sind in allen Ländern erhältlich.

**www.brother.com** GER

## <span id="page-1-0"></span>**Inhalt**

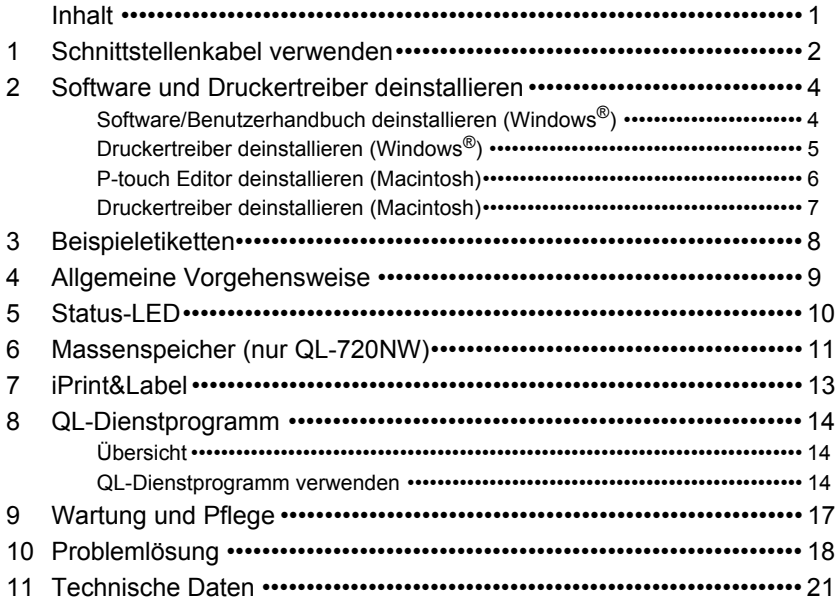

### <span id="page-2-0"></span>**1 Schnittstellenkabel verwenden**

Serielles RS-232C- und Netzwerkkabel gehören nicht zum Lieferumfang des Druckers.

Wählen Sie das richtige Kabel für Ihre Schnittstelle.

• USB-Kabel

Verwenden Sie das Schnittstellenkabel aus dem Lieferumfang.

• RS-232C-Kabel (nur QL-720NW)

In der folgenden Tabelle ist die Pinbelegung von seriellen Datenkabeln (RS-232C-Kabel), die mit diesem Drucker verwendet werden können, gezeigt. Sie erhalten diese Kabel im Fachhandel. Verwenden Sie kein Kabel, das länger als 2 Meter ist.

Brother QL-Anschluss<br>D-Sub-Buchse, Befestigungsschraube Nr. 4–40 (UNC) (D-Sub9P-Buchse) D-Sub-Buchse, Befestigungsschraube Nr. 4–40 (UNC)

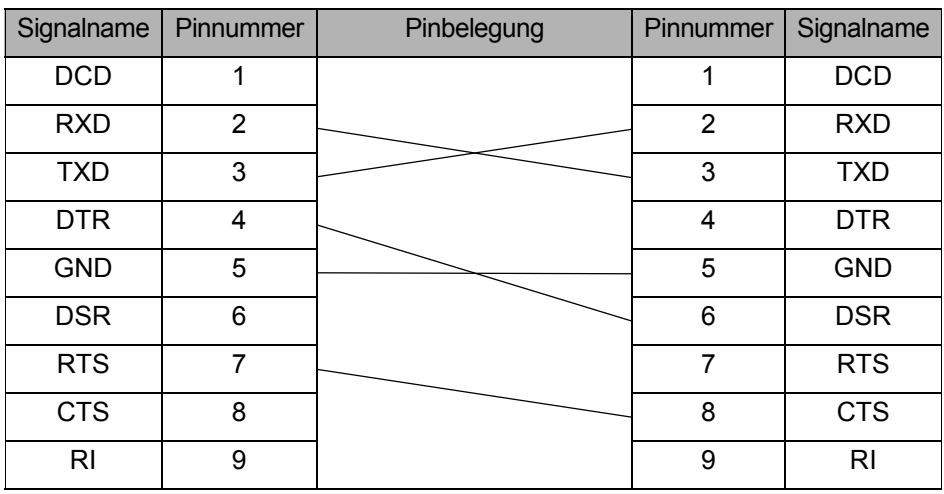

Der serielle RS-232C-Anschluss dieses Druckers ist kein LPS-Anschluss (Limited  $\Omega$ Power Source).

• Netzwerkkabel (nur QL-720NW) Verwenden Sie ein direktes Twisted-Pair-Kabel der Kategorie 5 oder höher für ein 10BASE-T- oder 100BASE-TX-Fast-Ethernet-Netzwerk.

#### **Wichtig!**

Die Verwendung des USB-Schnittstellenkabels aus dem Lieferumfang ist wichtig, um die Einhaltung der EMV-Grenzwerte (elektromagnetische Verträglichkeit) sicherzustellen.

Für die serielle Schnittstelle und den Netzwerkanschluss sollten Sie geschirmte Schnittstellenkabel verwenden, um die Einhaltung der EMV-Grenzwerte sicherzustellen.

Änderungen, die nicht ausdrücklich von Brother Industries, Ltd. genehmigt wurden, können die Leistung und Druckqualität beeinträchtigen und werden von der begrenzten Garantie nicht abgedeckt.

- Vorsicht bei LAN-Verbindungen:  $\Omega$ 
	- Verbinden Sie dieses Gerät nicht mit einem LAN-Anschluss, an dem es zu Überspannungen kommen kann.
		- Vorsicht bei der RS-232C-Verbindung: Der serielle RS-232C-Anschluss dieses Druckers ist kein LPS-Anschluss (Limited Power Source).

### <span id="page-4-0"></span>**2 Software und Druckertreiber deinstallieren**

In diesem Abschnitt wird die Deinstallation der Software und des Druckertreibers beschrieben. Während der folgenden Schritte wird häufig XX-XXXX angegeben. Die Angabe "XX-XXXX" bezieht sich auf den Druckernamen.

### <span id="page-4-1"></span>**Software/Benutzerhandbuch deinstallieren (Windows®)**

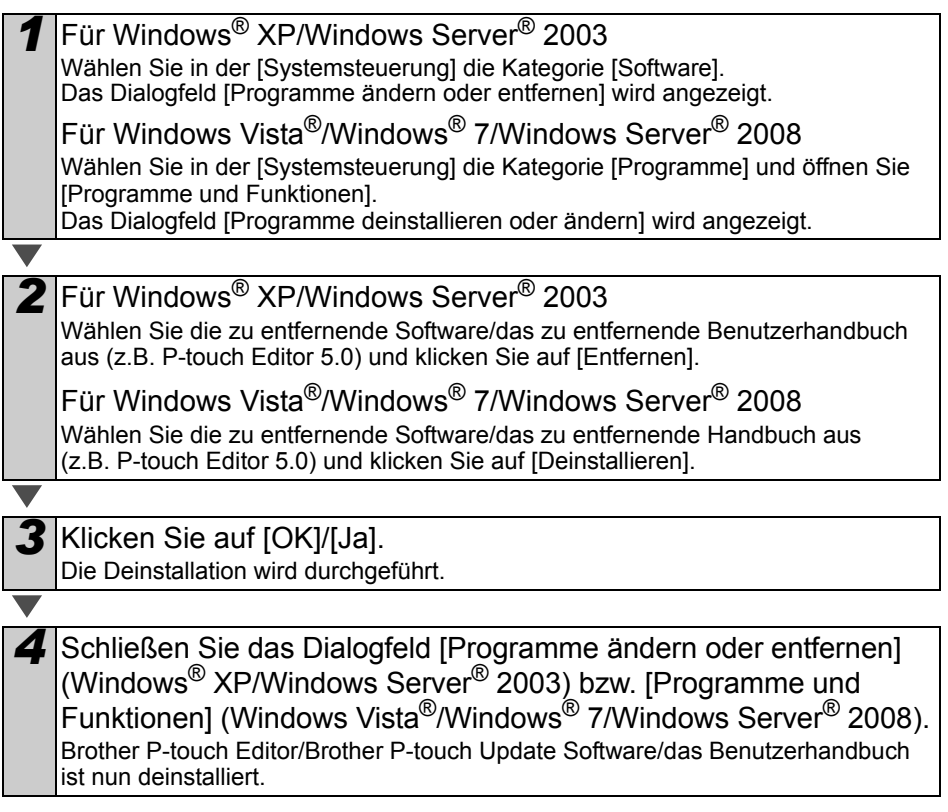

### <span id="page-5-0"></span>**Druckertreiber deinstallieren (Windows®)**

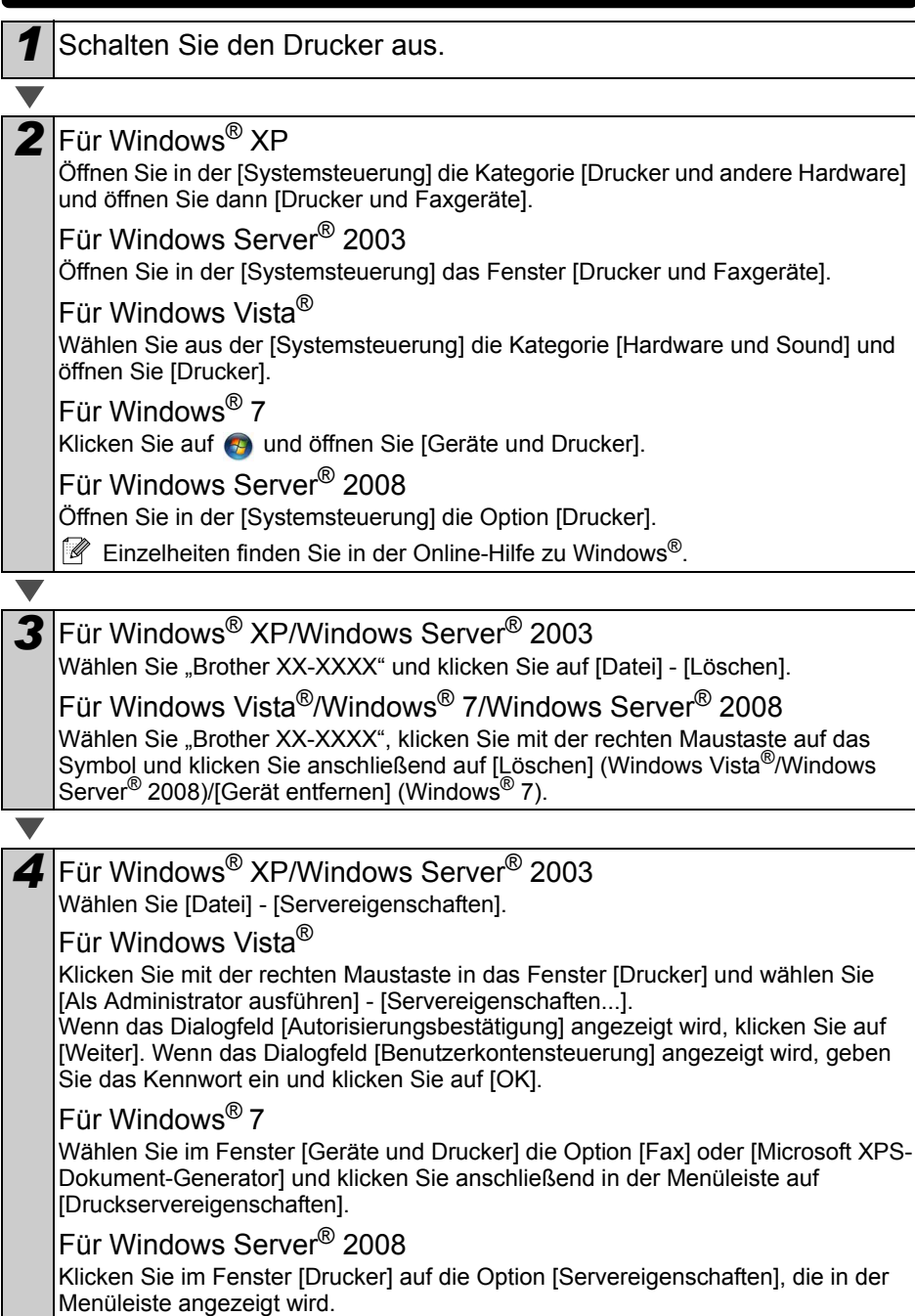

<span id="page-6-1"></span><span id="page-6-0"></span>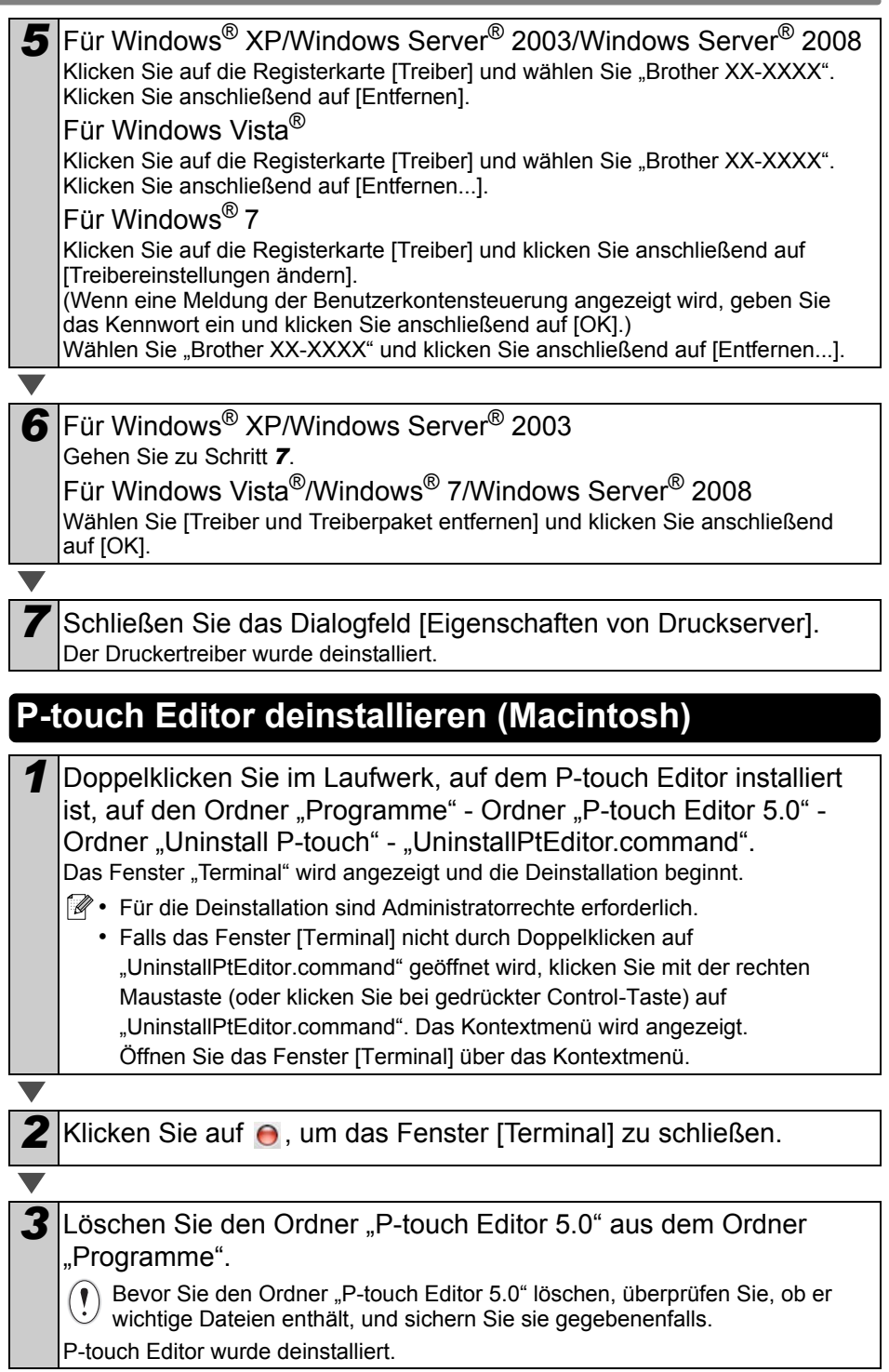

<span id="page-7-0"></span>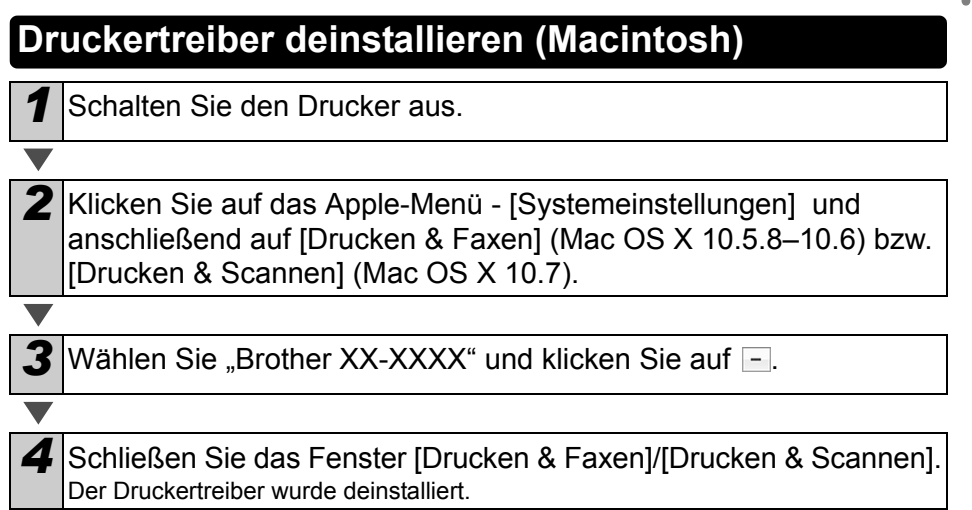

### <span id="page-8-0"></span>**3 Beispieletiketten**

Hier finden Sie einige Beispiele für Etiketten, die Sie mit dem Brother QL-710W/720NW erstellen können.

Es stehen verschiedene Etiketten zur Auswahl.

#### **Wählen Sie die Art von Etiketten aus, die Sie erstellen möchten.**

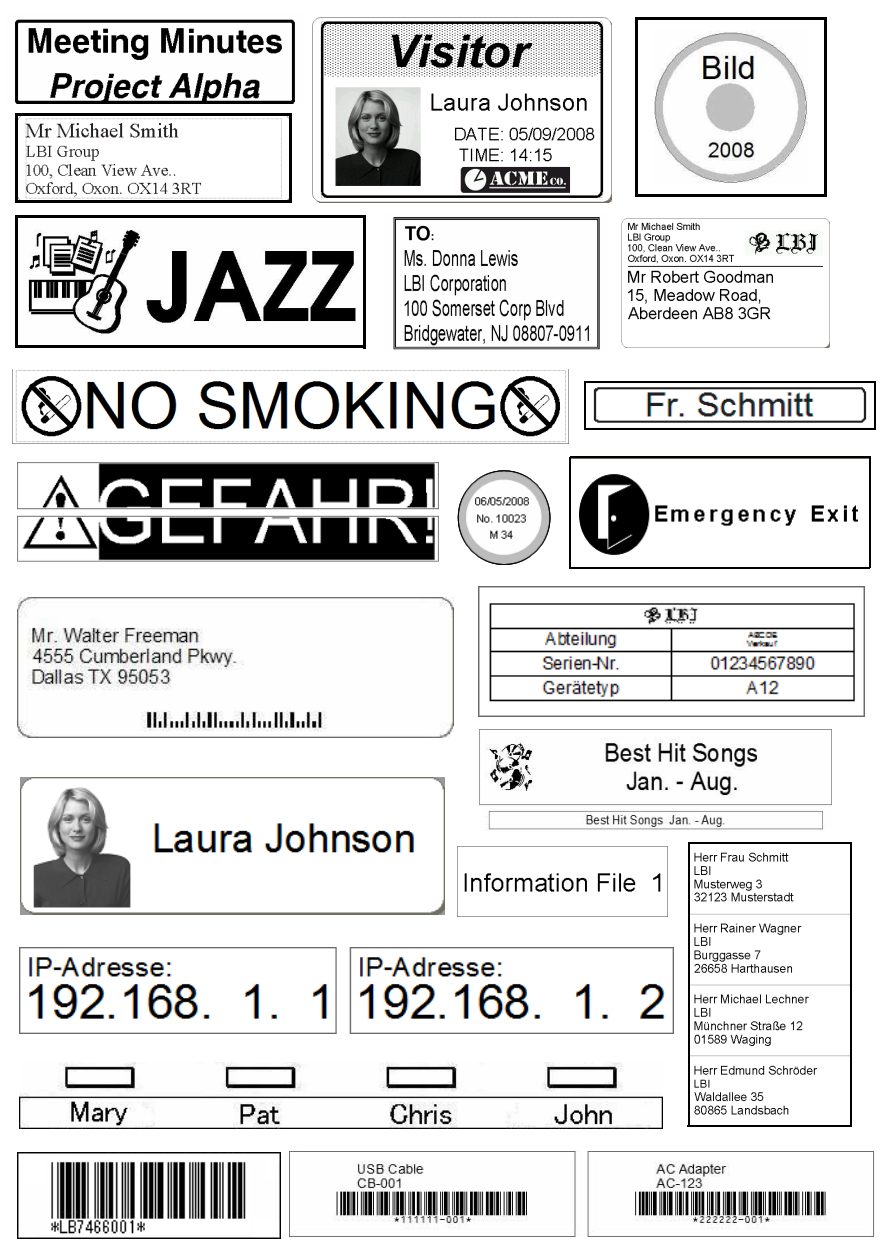

# <span id="page-9-0"></span>**4 Allgemeine Vorgehensweise**

In diesem Abschnitt wird die allgemeine Vorgehensweise zum Erstellen von Etiketten beschrieben.

### **Anschluss an den PC/Mac**

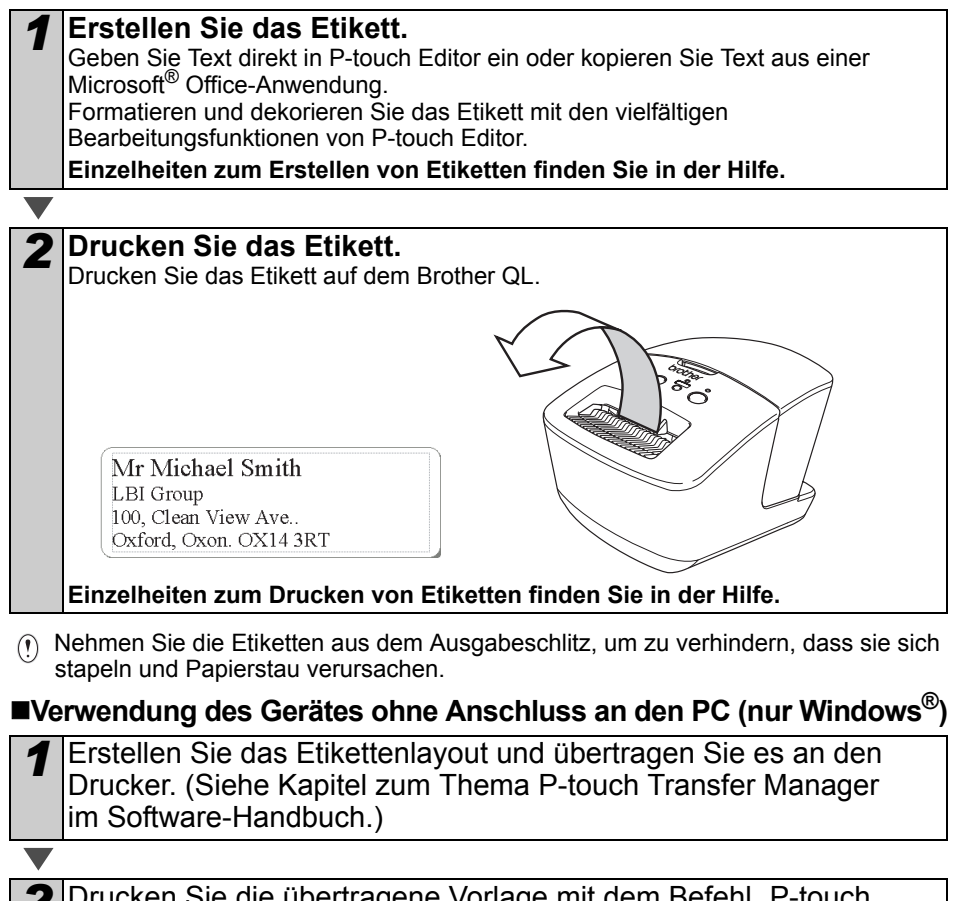

2 Drucken Sie die übertragene Vorlage mit dem Befehl "P-touch Template". (Einzelheiten zur Funktion P-touch Template finden Sie im Software-Handbuch auf der CD-ROM.)

# <span id="page-10-0"></span>**5 Status-LED**

#### **Bedeutung der Status-LED**

Die Status-LED am Brother QL-Drucker zeigt den aktuellen Betriebsstatus an.

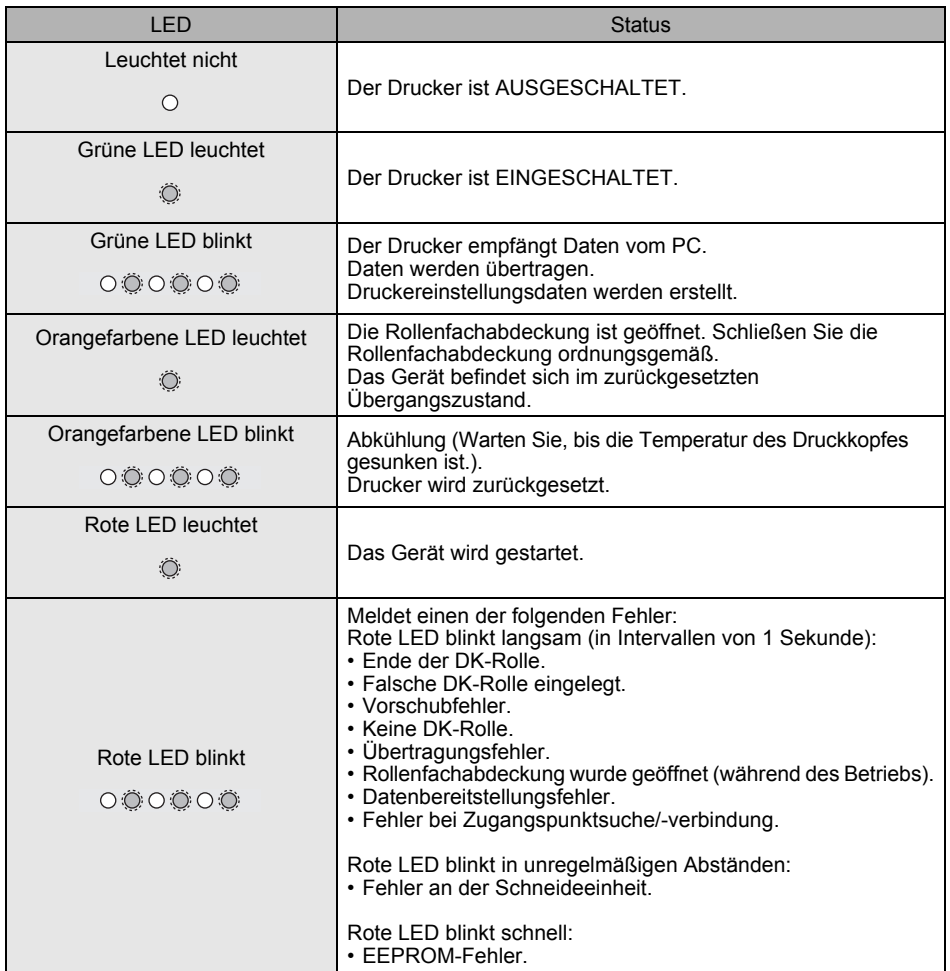

## <span id="page-11-0"></span>**6 Massenspeicher (nur QL-720NW)**

#### **Beschreibung**

Mit der Massenspeicherfunktion können Sie Befehle ausführen, indem Sie Daten von einem Computer oder einem anderen Gerät über USB an den Drucker senden. In den Massenspeicher des Druckers kopierte Dateien werden verarbeitet, sobald Sie die Wi-Fi-Taste drücken.

Diese Funktion ist in folgenden Situationen nützlich.

- Wenn Sie in einer Befehlsdatei (Format ".bin") gespeicherte Einstellungen oder Vorlagen im Format ".blf" anwenden wollen, die vom Administrator verteilt wurden, ohne ein benutzerdefiniertes Hilfsprogramm zu benutzen.
- Wenn Sie Befehle ausführen wollen, ohne den Druckertreiber zu installieren.
- Wenn Sie ein Gerät mit Betriebssystem (einschl. nicht Windows-basierende Betriebssysteme) benutzen wollen, auf dem eine USB-Hostfunktion zum Drucken und Übertragen von Daten vorhanden ist.

#### **Massenspeicherfunktion verwenden**

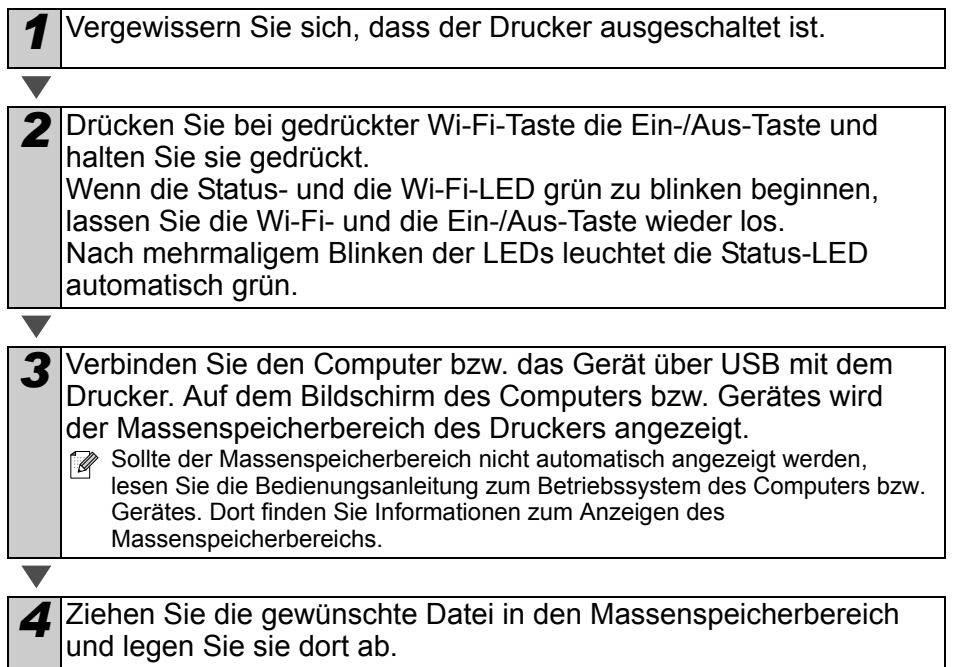

*5* Drücken Sie die Wi-Fi-Taste. Daraufhin wird die Befehlsdatei ausgeführt. Während die Datei ausgeführt wird, leuchtet die Wi-Fi-LED grün.

*6* Nachdem die Datei ausgeführt wurde, erlischt die Wi-Fi-LED.

*7* Um den Massenspeichermodus zu verlassen, schalten Sie den Drucker aus.

Der Drucker wird im normalen Betriebsmodus gestartet.

- $\hat{p}$  Wenn der Drucker ausgeschaltet wird, wird der Massenspeichermodus deaktiviert und alle im Massenspeicherbereich enthaltenen Dateien werden gelöscht.
	- Diese Funktion unterstützt die Dateiformate "bin" und "blf". Verwenden Sie kein anderes Dateiformat mit dieser Funktion.
	- Erstellen Sie im Massenspeicherbereich keine neuen Ordner. Dateien in neu erstellten Ordnern werden nicht ausgeführt.
	- Der Massenspeicherbereich hat eine Datenspeicherkapazität von 2,45 MB. Für Dateien über 2 MB Größe kann daher die ordnungsgemäße Funktion nicht garantiert werden.
	- Werden mehrere Dateien in den Massenspeicherbereich kopiert, so werden sie in der Reihenfolge des Kopierens ausgeführt. Werden mehrere Dateien auf einmal kopiert, kann die Reihenfolge ihrer Ausführung nicht garantiert werden.
	- Wi-Fi und RS-232C stehen nicht zur Verfügung, solange sich der Drucker im Massenspeichermodus befindet.

# <span id="page-13-0"></span>**7 iPrint&Label**

Über die Brother iPrint&Label-Anwendung können Sie von einem Apple iPhone, iPad oder iPod touch oder von einem Android™-Smartphone aus direkt mit dem Brother QL drucken.

Die Brother iPrint&Label-Anwendung kann kostenlos aus dem App Store oder von Google Play heruntergeladen werden. Suchen Sie dazu einfach im App Store oder in Google Play nach "Brother iPrint&Label".

Die Brother iPrint&Label-Anwendung unterstützt folgende Funktionen:

- Drucken von Etiketten mit von Ihnen eingegebenem Text.
- Drucken von Etiketten mit Text, den Sie über Vorlagen eingeben.
- Drucken von vorgefertigten Etiketten aus den Etikettenvorlagen.
- Drucken von Etiketten mit Fotos, die auf einem Apple iPhone, iPad oder iPod touch bzw. einem Android™-Smartphone gespeichert sind.

Unangekündigte Änderungen an den Spezifikationen dieses Produkts bleiben vorbehalten.

### <span id="page-14-0"></span>**8 QL-Dienstprogramm**

### <span id="page-14-1"></span>**Übersicht**

Das QL-Dienstprogramm ist eine Software, mit der Sie die Standardeinstellungen des Druckers ändern können.

Wenn Sie ein Dokument aus einem Computerprogramm heraus drucken wollen, werden die Druckeinstellungen normalerweise im Druckertreiber vorgenommen, und danach werden die Daten an den Drucker gesendet. Mithilfe dieses Dienstprogramms können über die Druckertreibereinstellungen hinaus noch weitere Parameter eingestellt werden.

Verwenden Sie das QL-Dienstprogramm nur dann zum Konfigurieren des Druckers, wenn dieser im Ruhezustand ist. Wenn Sie versuchen, den Drucker zu konfigurieren, während ein Druckauftrag verarbeitet wird, kann es zu einer Fehlfunktion kommen.

### <span id="page-14-2"></span>**QL-Dienstprogramm verwenden**

#### **Bevor Sie das QL-Dienstprogramm verwenden**

- Schließen Sie den Drucker an eine Netzsteckdose an.
- Überzeugen Sie sich, dass der Druckertreiber installiert ist und ordnungsgemäß funktioniert.
- Schließen Sie den Drucker über ein USB- oder RS-232C-Kabel an einen Computer an (nur QL-720NW).

#### **QL-Dienstprogramm starten (Windows®)**

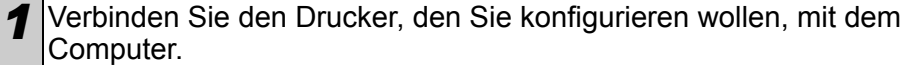

*2* Klicken Sie auf [Start] - [Alle Programme] - [Brother] - [Label & Mobile Printer] - [Printer Setting Tool]. Daraufhin öffnet sich der Bildschirm [Printer Setting Tool].

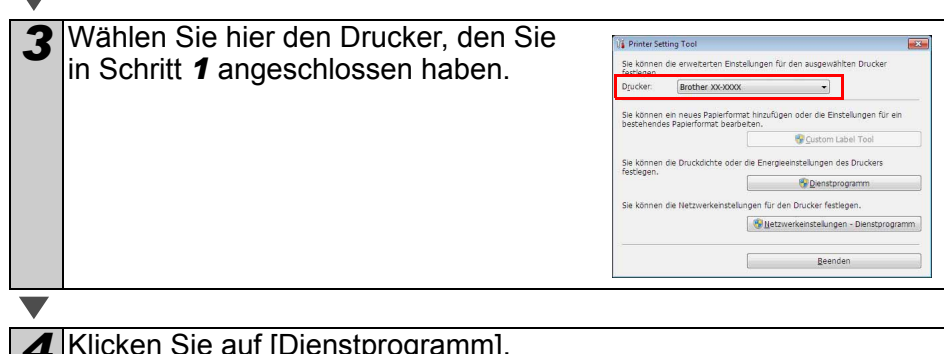

4 Klicken Sie auf [Dienstprogramm].<br>Das Hauptfenster wird angezeigt. Siehe  $\rightarrow$  [Einführung in die Funktionsweise des QL-Dienstprogramms.](#page-15-0)

#### **QL-Dienstprogramm starten (Macintosh)**

*1* Verbinden Sie den Drucker, den Sie konfigurieren wollen, mit dem Mac.

#### *2* Klicken Sie auf [Macintosh HD] - [Programme] - [Brother] - [Utilities] - [Brother QL-7xx Utility].

Das Hauptfenster wird angezeigt.

Siehe  $\rightarrow$  [Einführung in die Funktionsweise des QL-Dienstprogramms.](#page-15-0)

#### <span id="page-15-0"></span>**Einführung in die Funktionsweise des QL-Dienstprogramms**

*1* Markieren Sie im Hauptfenster des QL-Dienstprogramms die Kontrollkästchen der zu ändernden Einstellungen.

*2* Wählen Sie die gewünschten Einstellungen aus den Pulldown-Menüs bzw. geben Sie die gewünschten Werte ein.

- *3* Klicken Sie auf [Anwenden], um die Einstellungen im Drucker zu speichern.
	- Die Einstellungen werden gespeichert, wenn Sie das QL-Dienstprogramm verlassen. Beim nächsten Start des QL-Dienstprogramms werden sie dann angewendet.

Beachten Sie dabei jedoch Folgendes: Falls der Drucker beim Start des QL-Dienstprogramms schon angeschlossen ist, gelten die Einstellungen des Druckers.

#### **Autom. einschalten beim Anschluss des Netzkabels**

Legt fest, ob der Drucker automatisch eingeschaltet wird, wenn das Stromkabel angeschlossen wird, oder nicht. Mögliche Einstellungen: **[AUS]**, **[EIN]**

#### **Zeiteinstellung für automatische Stromabschaltung**

Legt fest, nach welcher Zeit der Drucker automatisch ausgeschaltet wird.

Mögliche Einstellungen: [0], [10], [20], [30], [40], [50], [60]

Diese Einstellung wird beim Anschluss an ein verkabeltes LAN-/WLAN-Netzwerk deaktiviert.

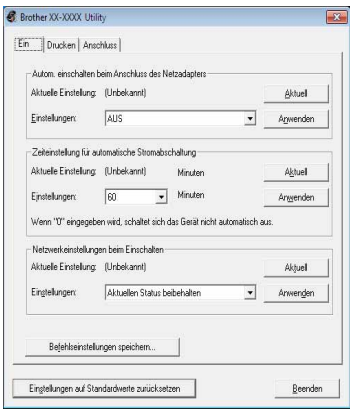

Für Windows®

#### **Netzwerkeinstellungen beim Einschalten**

Legt die Bedingungen für das Herstellen der Verbindung über WLAN- bzw. das verkabelte LAN-Netzwerk (nur QL-720NW) beim Einschalten des Druckers fest. Mögliche Einstellungen: (QL-710W) **[Standardmäßig eingeschaltet]**, **[Standardmäßig ausgeschaltet]**, **[Aktuellen Status beibehalten]** (QL-720NW) **[WLAN als Standard]**, **[LAN als Standard]**, **[Aktuellen Status** 

**beibehalten]**

#### **Befehlseinstellungen speichern**

Speichert den Inhalt der Elemente auf der ausgewählten Registerkarte als ".bin"-Datei im Befehlsformat.

#### **Ausgabeeinstellungen für Druckerinformationen**

Legt fest, welche Informationen beim Ausdrucken der Druckereinstellungen gedruckt werden. Mögliche Einstellungen: (QL-710W) **[Alles]**, **[Nutzungsprotokoll]**, **[Druckereinstellungen]** (QL-720NW) **[Alles]**, **[Nutzungsprotokoll]**, **[Druckereinstellungen]**, **[Drucker-Übertragungsdaten]**

#### **Befehlsmodus (nur QL-720NW)**

Legt das Befehlsformat des Druckers fest. Mögliche Einstellungen: **[Raster]**, **[ESC/P]**, **[P-touch Template]**

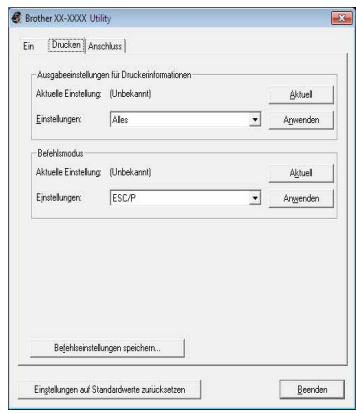

Für Windows®

#### **Baudrate (nur QL-720NW) (nur Windows®) (nur RS-232C-Verbindung)** Legt die Baudrate fest. Mögliche Einstellungen: [9600], [57600], [115200]

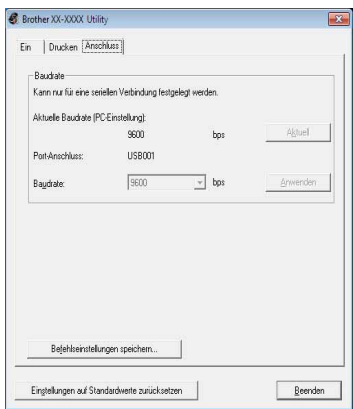

## <span id="page-17-0"></span>**9 Wartung und Pflege**

Reinigen Sie das Gerät nach Bedarf. Besondere Umgebungsbedingungen (wie z.B. staubige Umgebung) machen häufigeres Reinigen notwendig.

#### **Druckkopf reinigen**

Die DK-Rollen (Thermopapier) für dieses Gerät sind so konzipiert, dass sie den Druckkopf automatisch reinigen. Wenn das Papier beim Drucken oder beim Bandvorlauf am Druckkopf vorbeigeführt wird, wird der Druckkopf gereinigt.

#### **Etikettenausgabe reinigen**

Wenn ein Etikett durch Klebstoffreste am Ausgabefach einen Stau verursacht, ziehen Sie den Netzstecker und reinigen Sie das Ausgabefach mit einem mit Ethyl- oder Isopropyl-Alkohol angefeuchteten Tuch.

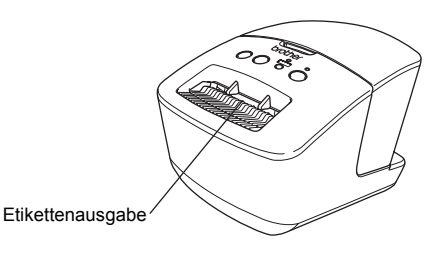

17

## <span id="page-18-0"></span>Referenz **<sup>10</sup> Problemlösung**

Falls Probleme während der Verwendung des Geräts auftreten, können Ihnen die folgenden Lösungsvorschläge weiterhelfen.

#### **Mögliche Probleme**

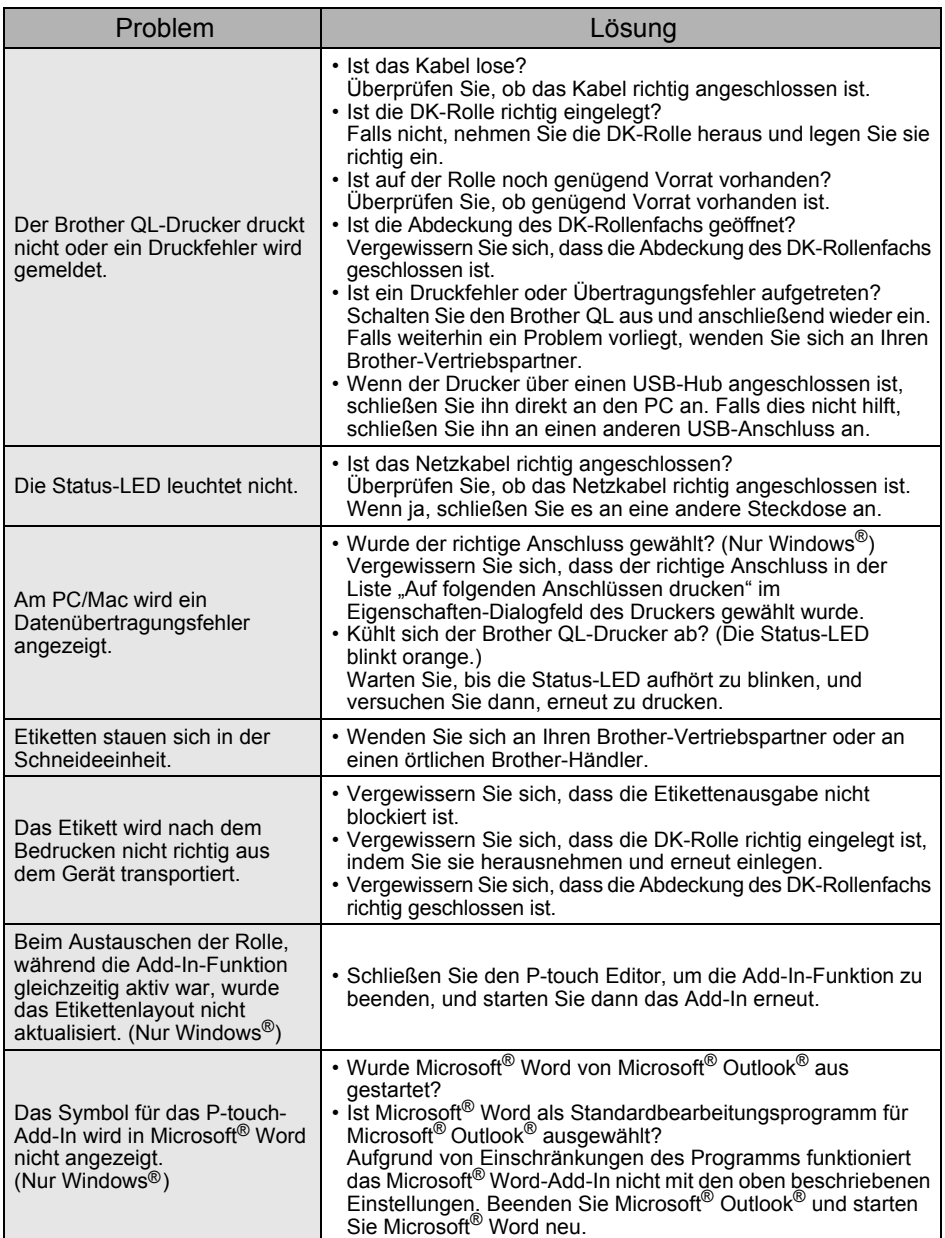

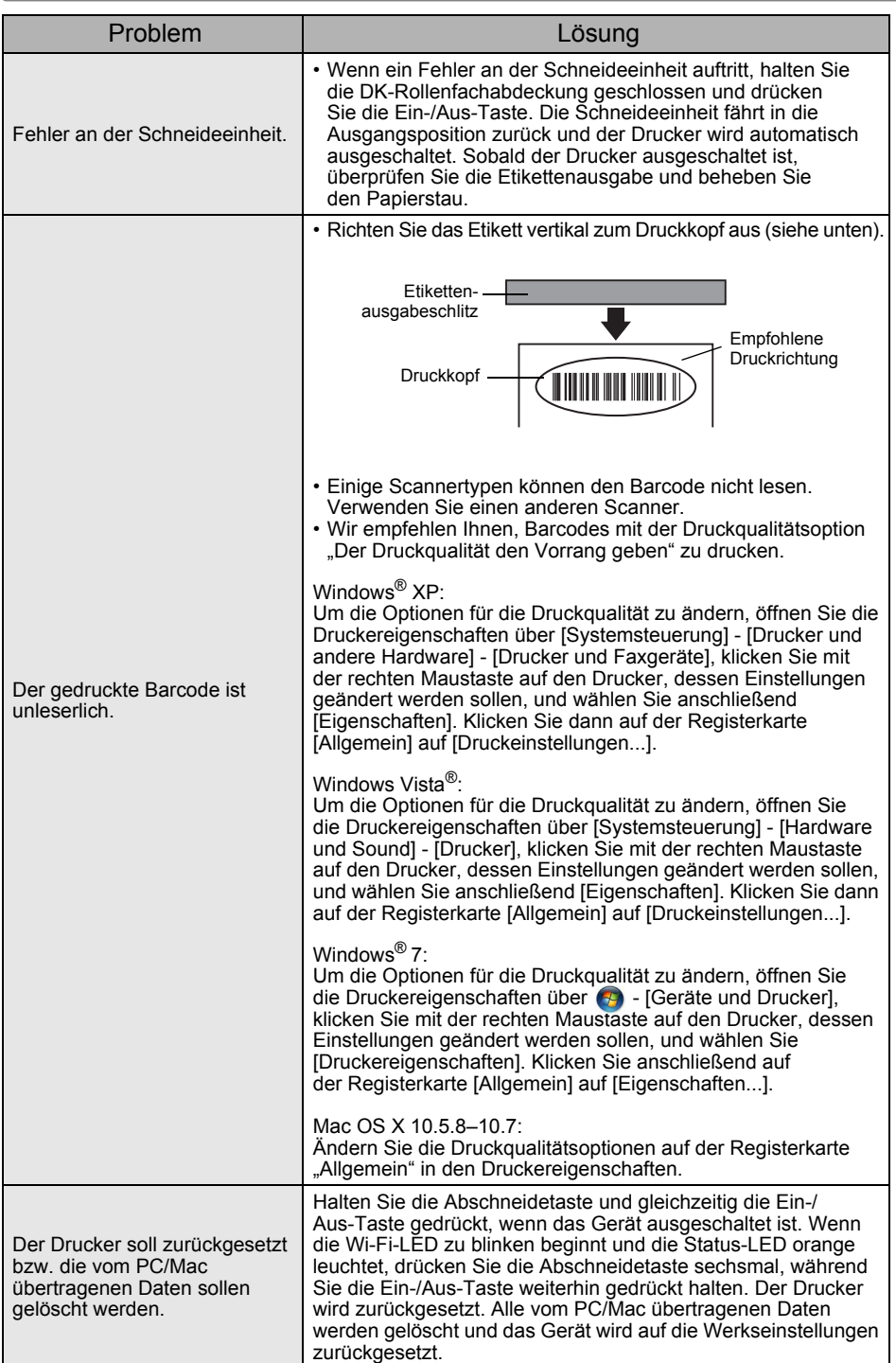

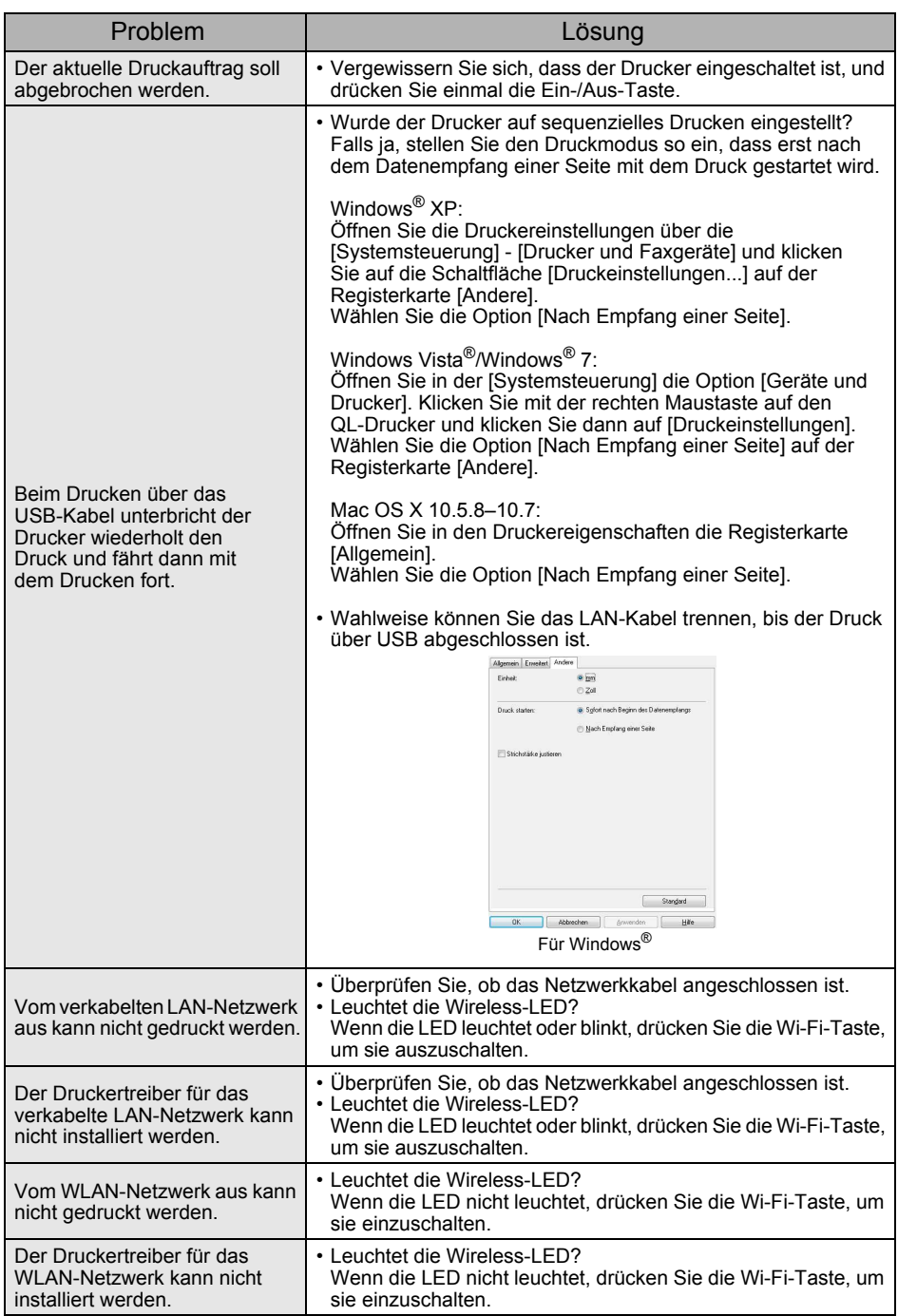

## <span id="page-21-0"></span>**11 Technische Daten**

### **Spezifikationen**

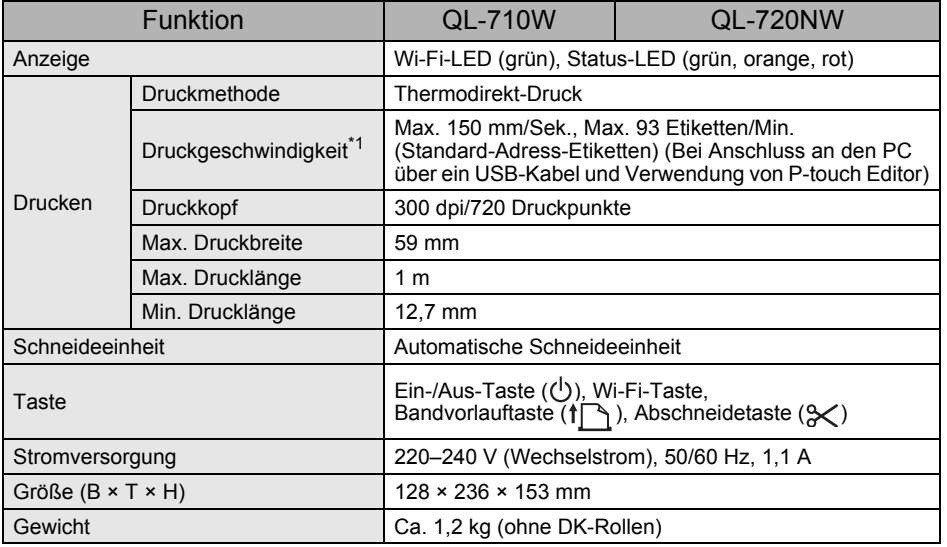

\*1 Je nach verwendetem Medium (Band/Etikett).

#### **Systemvoraussetzungen**

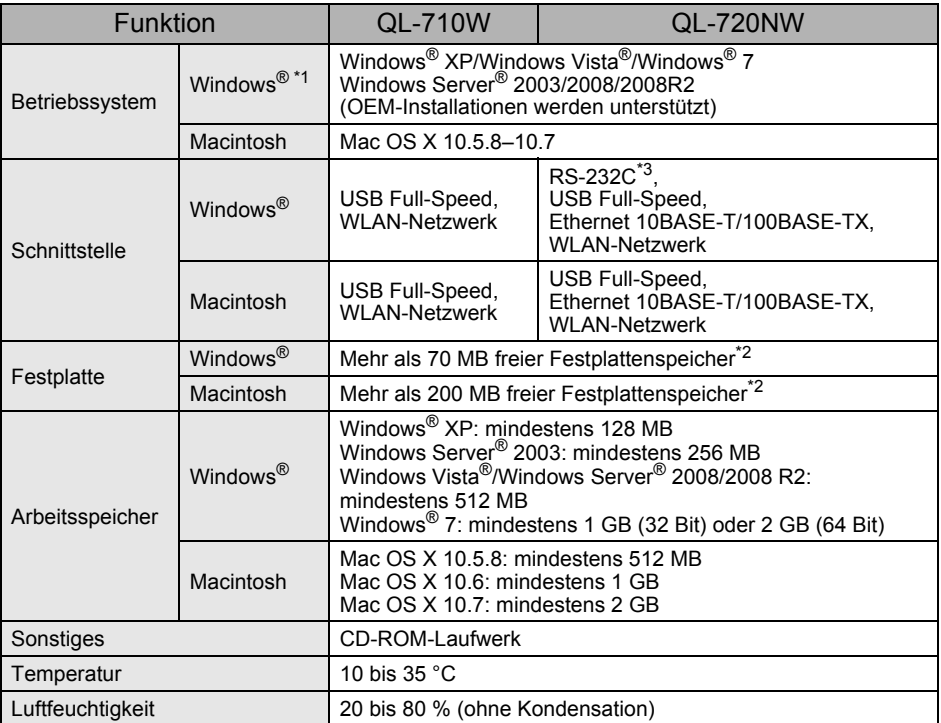

\*1 Der Computer sollte die Empfehlungen von Microsoft® hinsichtlich des installierten Betriebssystems erfüllen.

\*2 Benötigter Speicherplatz für die Installation aller Optionen und Komponenten.

\*3 Windows/Mac Druckertreiber unterstützen nicht den Druck über RS-232C.